# YouTestMe

## **The ability to track scheduled offerings of tests by date and location**

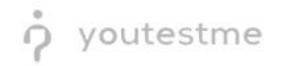

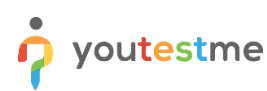

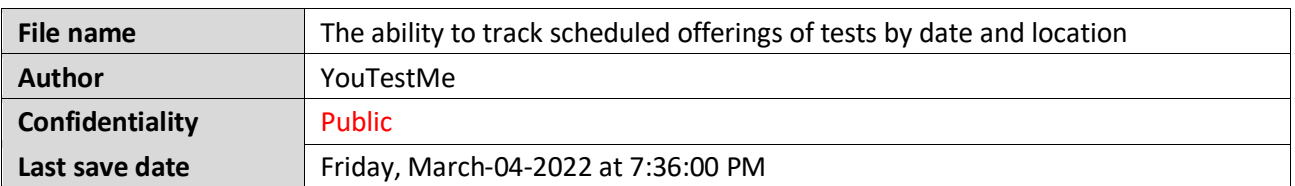

#### **Table of Contents**

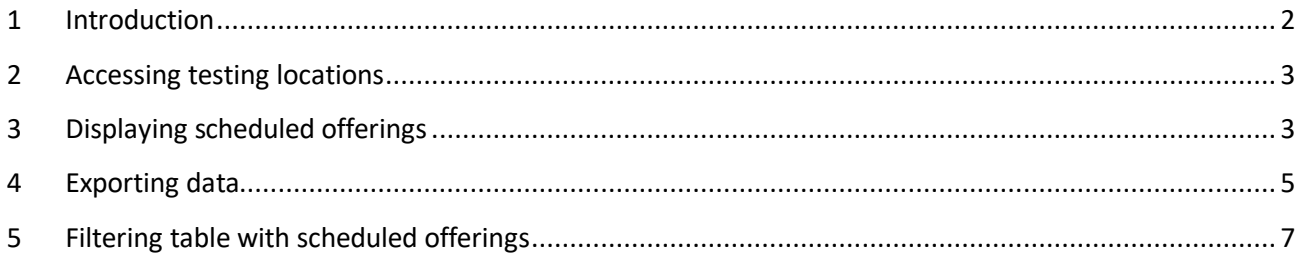

#### <span id="page-1-0"></span>**1 Introduction**

This document explains how to track scheduled offerings of tests by date and location.

### <span id="page-2-0"></span>**2 Accessing testing locations**

Hover over the "Tests" tab in the main menu, then choose "Testing locations".

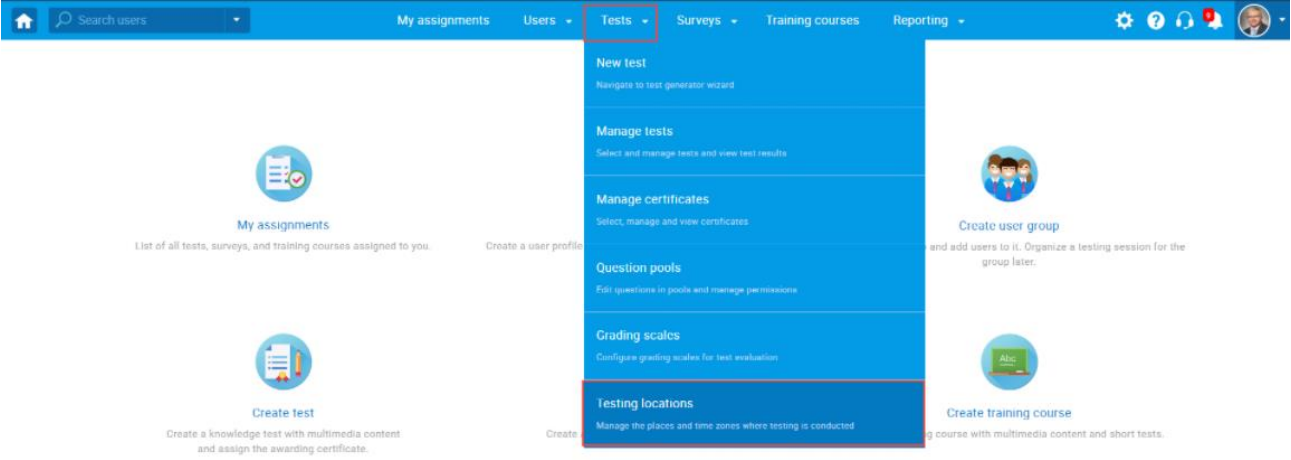

#### <span id="page-2-1"></span>**3 Displaying scheduled offerings**

To see scheduled offerings for one of all testing locations in the system, please follow these steps:

- 1. Navigate to "List of all locations in the system"
- 2. Click on this icon in the "Actions" for the location you want to see scheduled offerings.

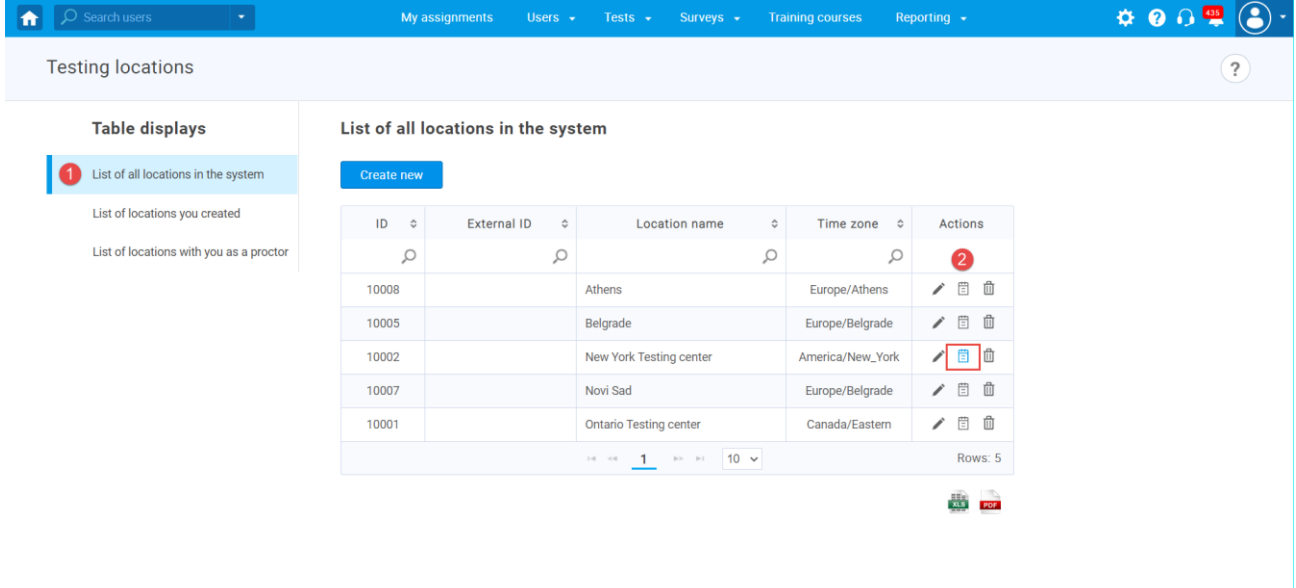

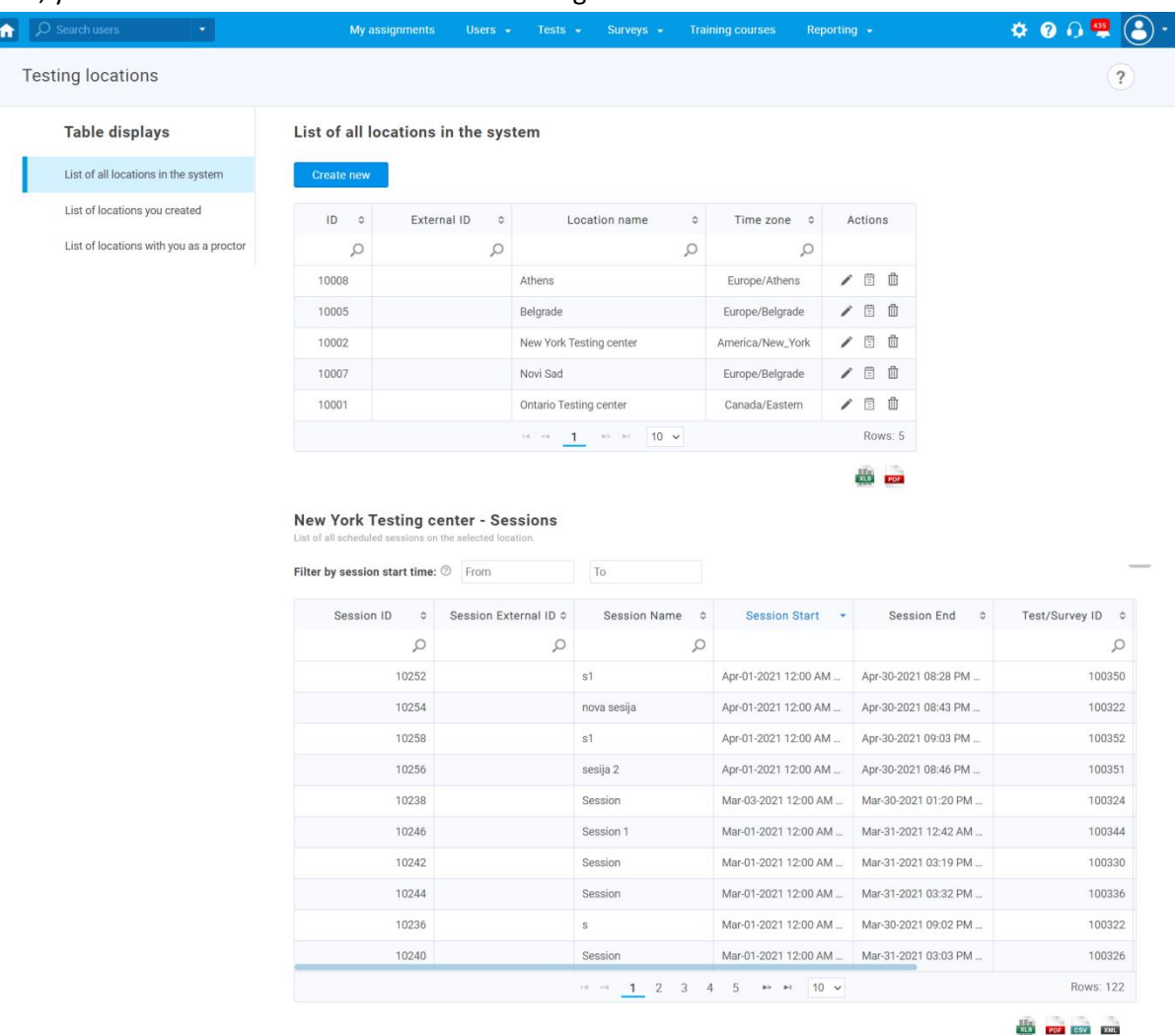

#### Now, you can see the table with scheduled offerings for chosen location.

### <span id="page-4-0"></span>**4 Exporting data**

For exporting data from the table with locations, you can choose the next options:

- 1. Export data as an Excel file.
- 2. Export data as a PDF file.

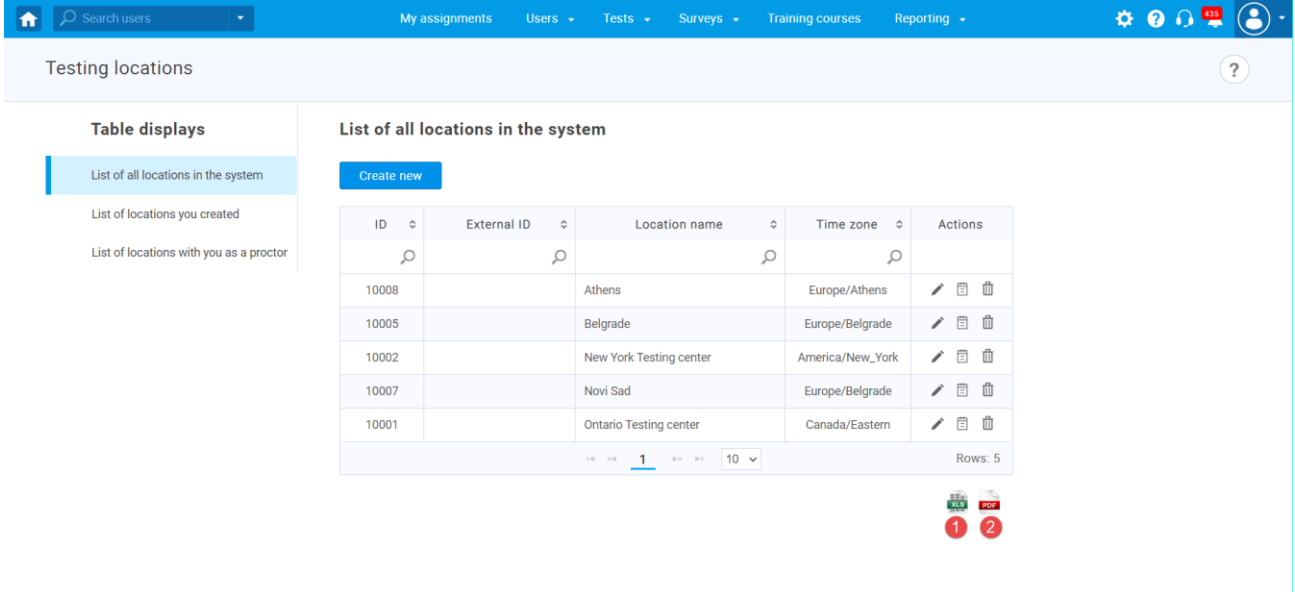

It is possible to export data from the table with scheduled offerings for chosen location:

- 1. Export data as an Excel file.
- 2. Export data as a PDF file.
- 3. Export data as a CSV file.
- 4. Export data as an XML file.

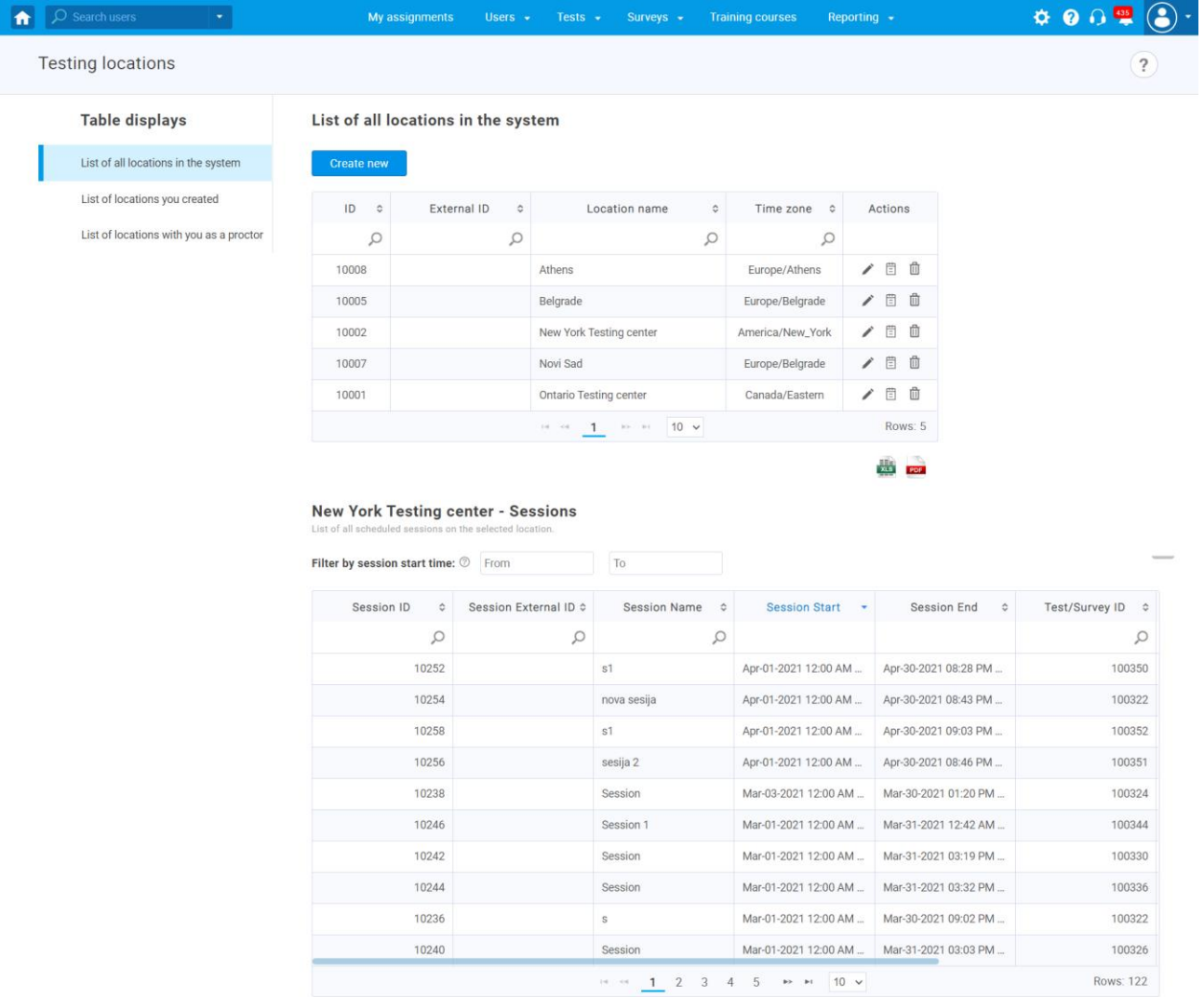

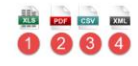

#### <span id="page-6-0"></span>**5 Filtering table with scheduled offerings**

It is possible to filter the selected location's sessions by start time. The following filter criteria are applied: Session Start>From and Session Start<To.

To do this, please follow these steps:

- 1. Enter the start date of the session from which you want to perform filtering.
- 2. Enter the start date of the session to which you want to perform filtering.

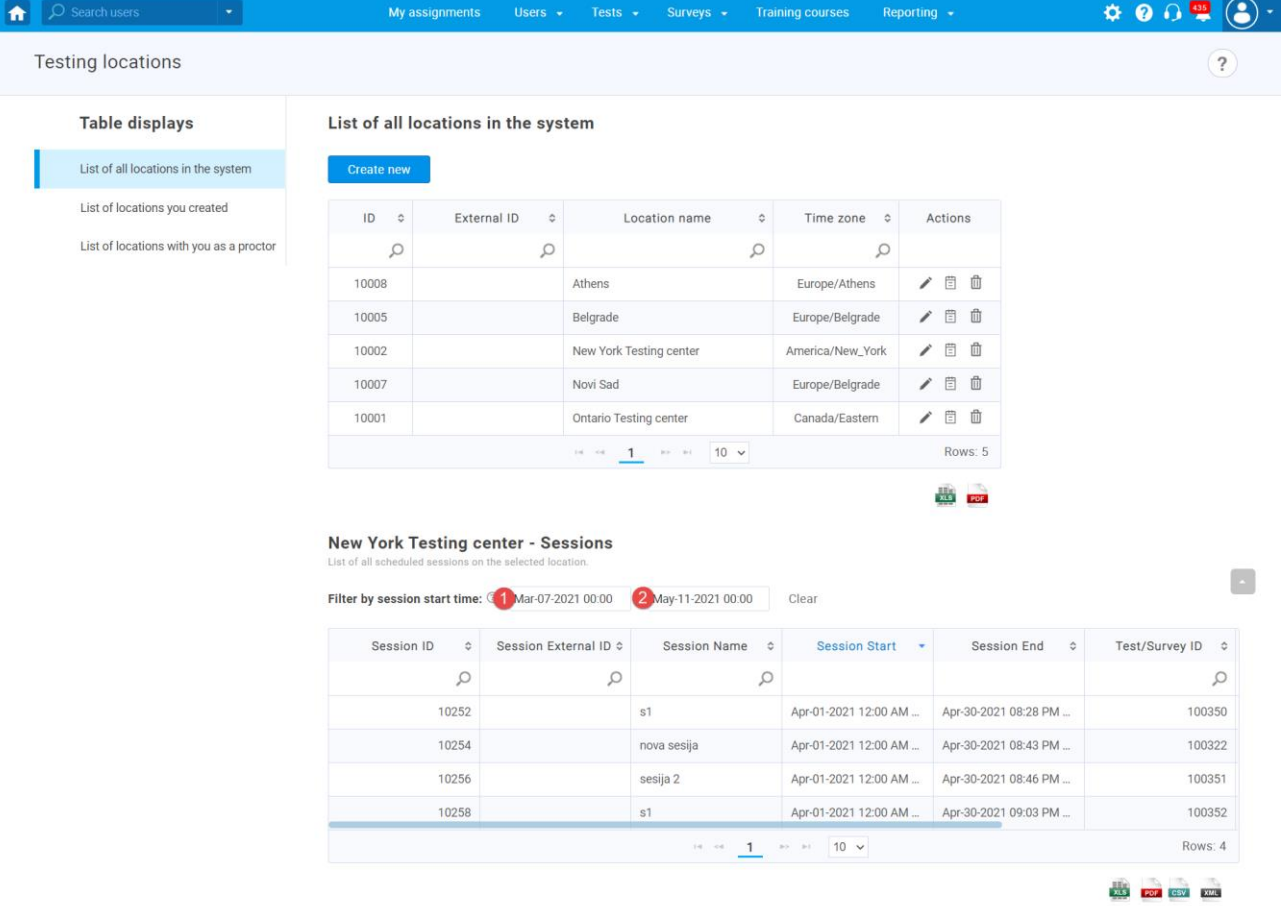

The procedure is the same if you want to see scheduled offerings for locations that you have created or locations for which you are a proctor.